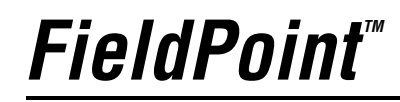

<span id="page-0-0"></span>**FP-1300 User Manual**

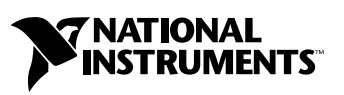

October 2002 Edition Part Number 370593B-01

#### **Worldwide Technical Support and Product Information**

ni.com

#### **National Instruments Corporate Headquarters**

11500 North Mopac Expressway Austin, Texas 78759-3504 USA Tel: 512 683 0100

#### **Worldwide Offices**

Australia 03 9879 5166, Austria 0662 45 79 90 0, Belgium 02 757 00 20, Brazil 55 11 3262 3599, Canada (Calgary) 403 274 9391, Canada (Montreal) 514 288 5722, Canada (Ottawa) 613 233 5949, Canada (Québec) 514 694 8521, Canada (Toronto) 905 785 0085, China 86 21 6555 7838, Czech Republic 02 2423 5774, Denmark 45 76 26 00, Finland 09 725 725 11, France 01 48 14 24 24, Germany 089 741 31 30, Greece 01 42 96 427, Hong Kong 2645 3186, India 91 80 4190000, Israel 03 6393737, Italy 02 413091, Japan 03 5472 2970, Korea 02 3451 3400, Malaysia 603 9596711, Mexico 001 800 010 0793, Netherlands 0348 433466, New Zealand 09 914 0488, Norway 32 27 73 00, Poland 22 3390 150, Portugal 210 311 210, Russia 095 238 7139, Singapore 65 6 226 5886, Slovenia 3 425 4200, South Africa 11 805 8197, Spain 91 640 0085, Sweden 08 587 895 00, Switzerland 056 200 51 51, Taiwan 02 2528 7227, United Kingdom 01635 523545

For further support information, see the *Technical Support and Professional Services* appendix. To comment on the documentation, send email to techpubs@ni.com.

© 2002 National Instruments Corporation. All rights reserved.

# **Important Information**

#### **Warranty**

The FP-1300 is warranted against defects in materials and workmanship for a period of one year from the date of shipment, as evidenced by receipts or other documentation. National Instruments will, at its option, repair or replace equipment that proves to be defective during the warranty period. This warranty includes parts and labor.

The media on which you receive National Instruments software are warranted not to fail to execute programming instructions, due to defects in materials and workmanship, for a period of 90 days from date of shipment, as evidenced by receipts or other documentation. National Instruments will, at its option, repair or replace software media that do not execute programming instructions if National Instruments receives notice of such defects during the warranty period. National Instruments does not warrant that the operation of the software shall be uninterrupted or error free.

A Return Material Authorization (RMA) number must be obtained from the factory and clearly marked on the outside of the package before any equipment will be accepted for warranty work. National Instruments will pay the shipping costs of returning to the owner parts which are covered by warranty.

National Instruments believes that the information in this document is accurate. The document has been carefully reviewed for technical accuracy. In the event that technical or typographical errors exist, National Instruments reserves the right to make changes to subsequent editions of this document without prior notice to holders of this edition. The reader should consult National Instruments if errors are suspected. In no event shall National Instruments be liable for any damages arising out of or related to this document or the information contained in it.

Except as specified herein. National Instruments makes no warranties, express or implied, and specifically disclaims any warranty of MERCHANTABILITY OR FITNESS FOR A PARTICULAR PURPOSE. CUSTOMER'S RIGHT TO RECOVER DAMAGES CAUSED BY FAULT OR NEGLIGENCE ON THE PART OF NATIONAL INSTRUMENTS SHALL BE LIMITED TO THE AMOUNT THERETOFORE PAID BY THE CUSTOMER. NATIONAL INSTRUMENTS WILL NOT BE LIABLE FOR .<br>DAMAGES RESULTING FROM LOSS OF DATA, PROFITS, USE OF PRODUCTS, OR INCIDENTAL OR CONSEOUENTIAL DAMAGES. EVEN IF ADVISED OF THE POSSIBILITY THEREOF. This limitation of the liability of National Instruments will apply regardless of the form of action, whether in contract or tort, including negligence. Any action against National Instruments must be brought within one year after the cause of action accrues. National Instruments shall not be liable for any delay in performance due to causes beyond its reasonable control. The warranty provided herein does not cover damages, defects, malfunctions, or service failures caused by owner's failure to follow the National Instruments installation, operation, or maintenance instructions; owner's modification of the product; owner's abuse, misuse, or negligent acts; and power failure or surges, fire, flood, accident, actions of third parties, or other events outside reasonable control.

#### **Copyright**

Under the copyright laws, this publication may not be reproduced or transmitted in any form, electronic or mechanical, including photocopying, recording, storing in an information retrieval system, or translating, in whole or in part, without the prior written consent of National Instruments Corporation.

#### **Trademarks**

FieldPoint<sup>™</sup>. National Instruments™, NI™, NI-CAN™, and ni.com™ are trademarks of National Instruments Corporation.

Product and company names mentioned herein are trademarks or trade names of their respective companies.

#### **Patents**

For patents covering National Instruments products, refer to the appropriate location: Help»Patents in your software, the patents.txt file on your CD, or ni.com/patents.

#### **WARNING REGARDING USE OF NATIONAL INSTRUMENTS PRODUCTS**

(1) NATIONAL INSTRUMENTS PRODUCTS ARE NOT DESIGNED WITH COMPONENTS AND TESTING FOR A LEVEL OF RÉLIABILITY SUITABLE FOR USE IN OR IN CONNECTION WITH SURGICAL IMPLANTS OR AS CRITICAL COMPONENTS IN ANY LIFE SUPPORT SYSTEMS WHOSE FAILURE TO PERFORM CAN REASONABLY BE EXPECTED TO CAUSE SIGNIFICANT INJURY TO A HUMAN.

(2) IN ANY APPLICATION, INCLUDING THE ABOVE, RELIABILITY OF OPERATION OF THE SOFTWARE PRODUCTS CAN BE IMPAIRED BY ADVERSE FACTORS. INCLUDING BUT NOT LIMITED TO FLUCTUATIONS IN ELECTRICAL POWER SUPPLY. COMPUTER HARDWARE MALFUNCTIONS, COMPUTER OPERATING SYSTEM SOFTWARE FITNESS, FITNESS OF COMPILERS AND DEVELOPMENT SOFTWARE USED TO DEVELOP AN APPLICATION. INSTALLATION ERRORS, SOFTWARE AND HARDWARE COMPATIBILITY PROBLEMS. MALFUNCTIONS OR FAILURES OF ELECTRONIC MONITORING OR CONTROL. DEVICES, TRANSIENT FAILURES OF ELECTRONIC SYSTEMS (HARDWARE AND/OR SOFTWARE). UNANTICIPATED USES OR MISUSES, OR ERRORS ON THE PART OF THE USER OR APPLICATIONS DESIGNER (ADVERSE FACTORS SUCH AS THESE ARE<br>HEREAFTER COLLECTIVELY TERMED "SYSTEM FAILURES"). ANY APPLICATION WHERE A SYSTEM FAILURE WOULD CREATE A RISK OF HARM TO PROPERTY OR PERSONS (INCLUDING THE RISK OF BODILY INJURY AND DEATH) SHOULD NOT BE RELIANT SOLELY UPON ONE FORM OF ELECTRONIC SYSTEM DUE TO THE RISK OF SYSTEM FAILURE. TO AVOID DAMAGE, INJURY, OR DEATH, THE USER OR APPLICATION DESIGNER MUST TAKE REASONABLY PRUDENT STEPS TO PROTECT AGAINST SYSTEM FAILURES, INCLUDING BUT NOT LIMITED TO BACK-UP OR SHUT DOWN MECHANISMS. BECAUSE EACH END-USER SYSTEM IS CUSTOMIZED AND DIFFERS FROM NATIONAL INSTRUMENTS' TESTING PLATFORMS AND BECAUSE A USER OR APPLICATION DESIGNER MAY USE NATIONAL INSTRUMENTS PRODUCTS IN COMBINATION WITH OTHER PRODUCTS IN A MANNER NOT EVALUATED OR CONTEMPLATED BY NATIONAL INSTRUMENTS, THE USER OR APPLICATION DESIGNER IS ULTIMATELY RESPONSIBLE FOR VERIFYING AND VALIDATING THE SUITABILITY OF NATIONAL INSTRUMENTS PRODUCTS WHENEVER NATIONAL INSTRUMENTS PRODUCTS ARE INCORPORATED IN A SYSTEM OR APPLICATION, INCLUDING, WITHOUT LIMITATION, THE APPROPRIATE DESIGN, PROCESS AND SAFETY LEVEL OF SUCH SYSTEM OR APPLICATION.

## FCC/Canada Radio Frequency Interference Compliance

#### **Determining FCC Class**

The Federal Communications Commission (FCC) has rules to protect wireless communications from interference. The FCC places digital electronics into two classes. These classes are known as Class A (for use in industrial-commercial locations only) or Class B (for use in residential or commercial locations). Depending on where it is operated, this product could be subject to restrictions in the FCC rules. (In Canada, the Department of Communications (DOC), of Industry Canada, regulates wireless interference in much the same way.)

Digital electronics emit weak signals during normal operation that can affect radio, television, or other wireless products. By examining the product you purchased, you can determine the FCC Class and therefore which of the two FCC/DOC Warnings apply in the following sections. (Some products may not be labeled at all for FCC; if so, the reader should then assume these are Class A devices.)

FCC Class A products only display a simple warning statement of one paragraph in length regarding interference and undesired operation. Most of our products are FCC Class A. The FCC rules have restrictions regarding the locations where FCC Class A. products can be operated.

FCC Class B products display either a FCC ID code, starting with the letters EXN, or the FCC Class B compliance mark that appears as shown here on the right.

Consult the FCC Web site at http://www.fcc.gov for more information.

#### **FCC/DOC Warnings**

This equipment generates and uses radio frequency energy and, if not installed and used in strict accordance with the instructions in this manual and the CE Marking Declaration of Conformity\*, may cause interference to radio and television reception. Classification requirements are the same for the Federal Communications Commission (FCC) and the Canadian Department of Communications (DOC).

Changes or modifications not expressly approved by National Instruments could void the user's authority to operate the equipment under the FCC Rules.

#### Class A

#### **Federal Communications Commission**

This equipment has been tested and found to comply with the limits for a Class A digital device, pursuant to part 15 of the FCC Rules. These limits are designed to provide reasonable protection against harmful interference when the equipment is operated in a commercial environment. This equipment generates, uses, and can radiate radio frequency energy and, if not installed and used in accordance with the instruction manual, may cause harmful interference to radio communications. Operation of this equipment in a residential area is likely to cause harmful interference in which case the user will be required to correct the interference at his own expense.

#### **Canadian Department of Communications**

This Class A digital apparatus meets all requirements of the Canadian Interference-Causing Equipment Regulations.

Cet appareil numérique de la classe A respecte toutes les exigences du Règlement sur le matériel brouilleur du Canada.

#### Class B

#### **Federal Communications Commission**

This equipment has been tested and found to comply with the limits for a Class B digital device, pursuant to part 15 of the FCC Rules. These limits are designed to provide reasonable protection against harmful interference in a residential installation. This equipment generates, uses, and can radiate radio frequency energy and, if not installed and used in accordance with the instructions, may cause harmful interference to radio communications. However, there is no guarantee that interference will not occur in a particular installation. If this equipment does cause harmful interference to radio or television reception, which can be determined by turning the equipment off and on, the user is encouraged to try to correct the interference by one or more of the following measures:

- Reorient or relocate the receiving antenna.
- Increase the separation between the equipment and receiver.
- Connect the equipment into an outlet on a circuit different from that to which the receiver is connected.
- Consult the dealer or an experienced radio/TV technician for help.

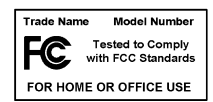

#### **Canadian Department of Communications**

This Class B digital apparatus meets all requirements of the Canadian Interference-Causing Equipment Regulations. Cet appareil numérique de la classe B respecte toutes les exigences du Règlement sur le matériel brouilleur du Canada.

#### **Compliance to EU Directives**

Readers in the European Union (EU) must refer to the Manufacturer's Declaration of Conformity (DoC) for information\* pertaining to the CE Marking compliance scheme. The Manufacturer includes a DoC for most every hardware product except For those bought for OEMs, if also available from an original manufacturer that also markets in the EU, or where compliance is not required as for electrically benign apparatus or cables.

To obtain the DoC for this product, click Declaration of Conformity at  $n$  i. com/hardref.nsf/. This Web site lists the DoCs by product family. Select the appropriate product family, followed by your product, and a link to the DoC appears in Adobe Acrobat format. Click the Acrobat icon to download or read the DoC.

\* The CE Marking Declaration of Conformity will contain important supplementary information and instructions for the user or installer.

# **Conventions**

<span id="page-5-0"></span>The following conventions are used in this manual:

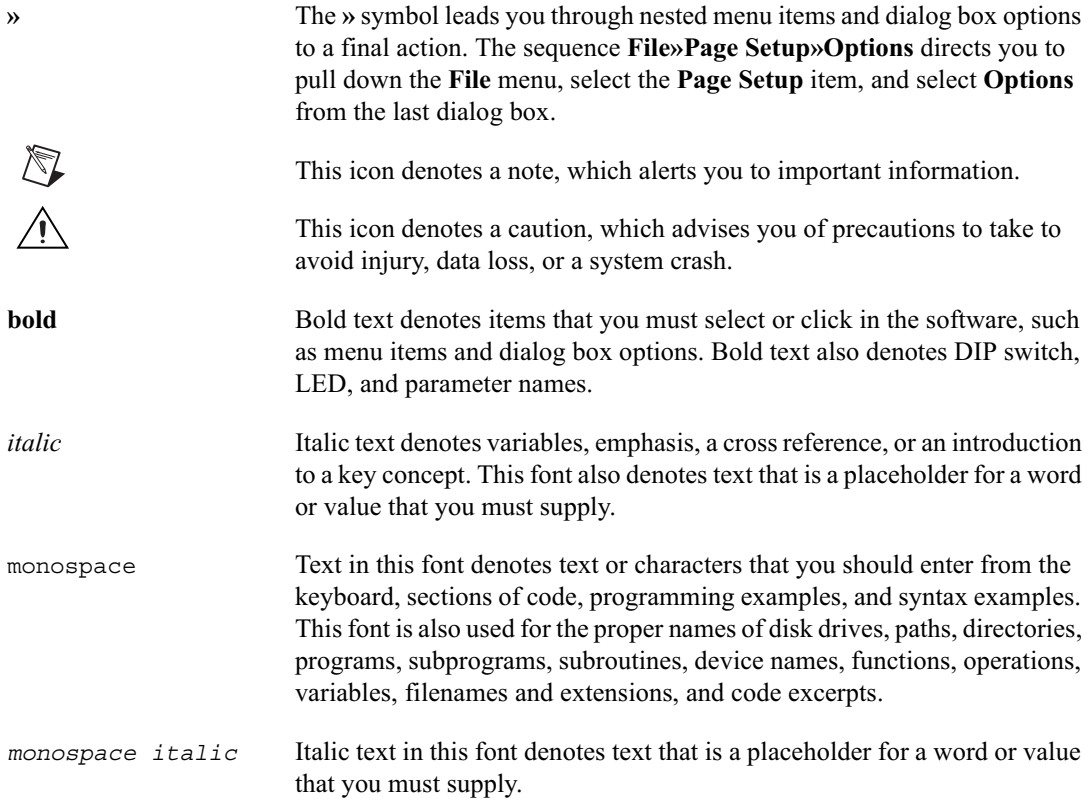

#### **Chapter 1** Overview of the FP-1300 Network Module

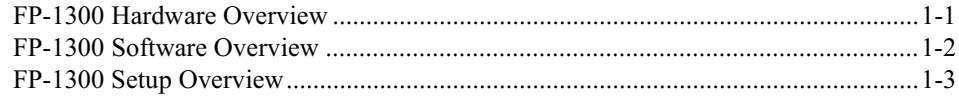

## **Chapter 2 Installing and Configuring Hardware and Software**

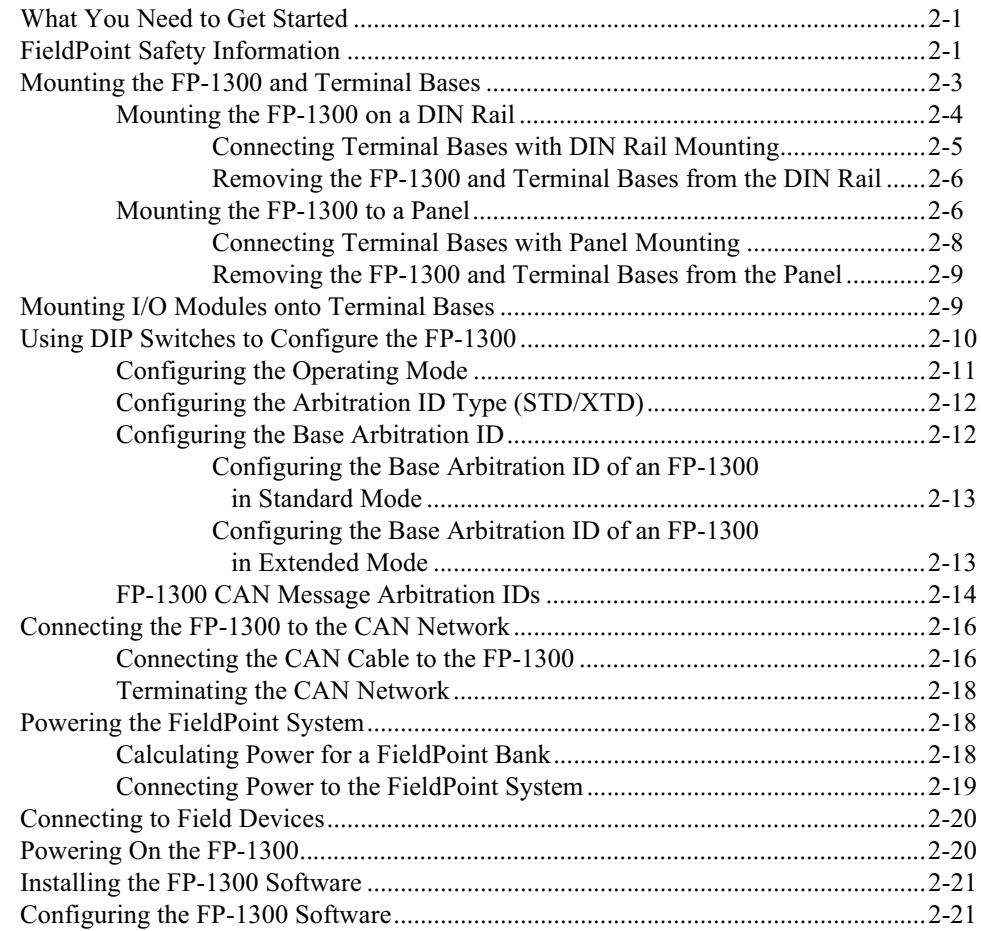

## **Appendix A [LED Indicators](#page-32-0)**

## **Appendix B [Troubleshooting](#page-33-0)**

**Appendix C [Specifications](#page-35-0)**

## **Appendix D [Technical Support and Professional Services](#page-38-1)**

**[Glossary](#page-39-0)**

**[Index](#page-43-0)**

# **Overview of the FP-1300 Network Module**

This chapter provides an overview of the FieldPoint FP-1300 network module and the FP-1300 software.

## <span id="page-8-1"></span>**FP-1300 Hardware Overview**

With the FP-1300 you can add configurable I/O to any CAN communication bus. Use NI-CAN hardware and NI-CAN 2.0 or later, driver software to configure the FP-1300. The FP-1300 has a CAN port, LED indicators to communicate status information, and DIP switches that perform various functions.

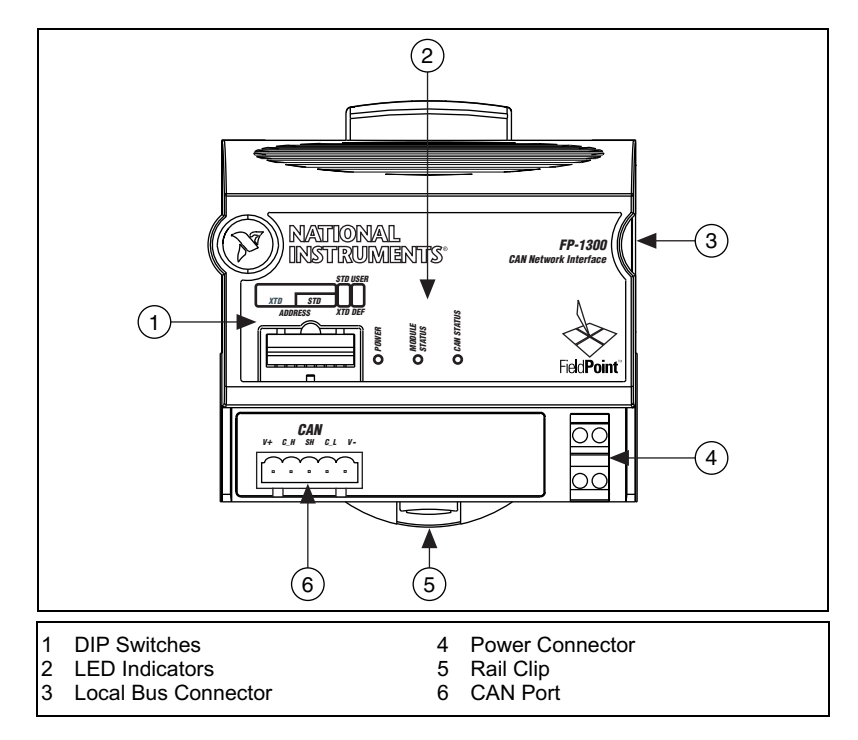

**Figure 1-1.** Overview of the FP-1300

<span id="page-8-0"></span>**1**

<span id="page-9-2"></span>A Field Point bank consists of at least one network module, and one or more terminal base, and I/O modules. Each FP-1300 can support up to nine I/O modules. The maximum number of FP-1300 network modules that you can install on the CAN network is limited in theory by the number of unique arbitration IDs on the network. If you use standard arbitration IDs, you can install up to eight FP-1300 banks on a single network. If you use extended arbitration IDs, the number of FP-1300 banks you can install on a single network is system dependent.

The FP-1300 network module connects directly to a high-speed CAN network. If you are using NI-CAN, you can use the FP-1300 Configuration Utility to configure the baud rate of the FP-1300 to match the baud rate of the CAN network. For more information on configuring the baud rate of the FP-1300, refer to the  $FP-1300$  Configuration Help. If you are not using NI-CAN, you cannot use the FP-1300 Configuration Utility and you must configure the other devices on the CAN network to use the default baud rate of the FP-1300, which is 500 Kbps. For detailed hardware specifications and cabling information, refer to Appendix C, Specifications.

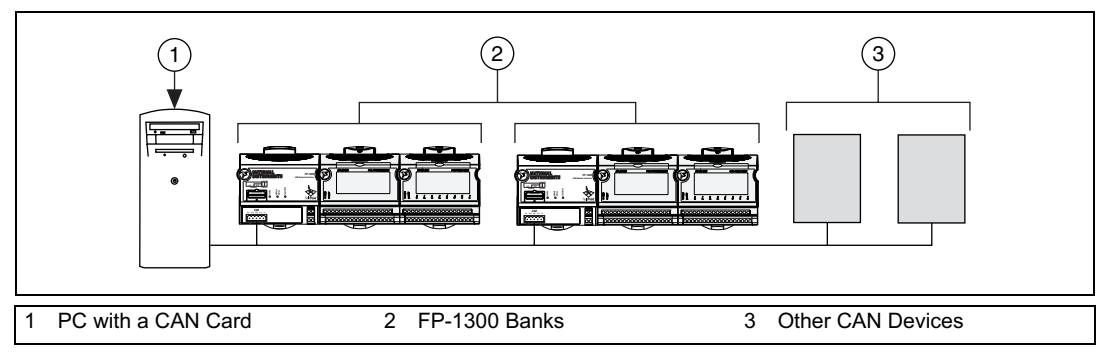

<span id="page-9-4"></span><span id="page-9-1"></span>**Figure 1-2.** FP-1300 CAN Network

# <span id="page-9-0"></span>**FP-1300 Software Overview**

The National Instruments FP-1300 software consists of NI-CAN software and the FP-1300 Configuration Utility. The FP-1300 software runs on Windows  $2000/NT/XP/Me/9x$  and includes the following components:

- · FP-1300 Configuration Utility
- NI-CAN software 2.0 or later

<span id="page-9-3"></span>You can download the current version of the FP-1300 software from the NI FTP site at ni.com/support/.

# <span id="page-10-0"></span>**FP-1300 Setup Overview**

<span id="page-10-1"></span>The following list is an overview of the steps required to set up and run the  $FP-1300.$ 

- 1. Install the NI-CAN software and hardware as described in the  $NI-CAN$ Hardware and Software Manual.
- 2. Install the FieldPoint hardware as described in Chapter 2. *Installing* and Configuring Hardware and Software.
	- a. Mount the FP-1300, terminal bases, and  $I/O$  modules.
	- b. If you are not using an NI-CAN card with the FP-1300 system, configure the DIP switches on the FP-1300.
	- c. Connect the FP-1300 to the CAN network.
	- d. Wire power to the FP-1300 CAN port.
	- e. Wire nower to the  $FP-1300$  system.
	- f. Wire signals to the I/O channels.
- 3. Install the FP-1300 Configuration Utility as described in Chapter 2,Installing and Configuring Hardware and Software.
- 4. Launch Measurement & Automation Explorer (MAX).
- 5. Configure the FieldPoint system and verify the configuration, as described in the  $FP-1300$  Configuration Help.
- 6. Deploy the system.

<span id="page-11-3"></span><span id="page-11-0"></span>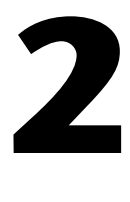

# <span id="page-11-4"></span>**Installing and Configuring Hardware and Software**

This chapter explains how to install the FieldPoint hardware and how to install and configure the software. Before you install the FieldPoint hardware, install the other CAN hardware. If you are using NI-CAN hardware, refer to the NI-CAN Hardware and Software Manual.

## <span id="page-11-1"></span>**What You Need to Get Started**

To set up and use the FP-1300, you need the following items:

- $\Box$  FP-1300 network module
- $\Box$  Mounting hardware (DIN rail or panel-mount accessory)
- $\Box$  Terminal base(s) and I/O module(s)
- $\Box$  10–30 VDC power supply to power the CAN bus
- $\Box$  11–30 VDC power supply to power the FieldPoint bus
- □ Accessories: twisted-pair cable, Combicon-style connector, flathead screwdriver
- $\Box$  Optional accessories: shielded cable, two 120  $\Omega$  resistors
- Installed and configured CAN card

## <span id="page-11-5"></span><span id="page-11-2"></span>**FieldPoint Safety Information**

The following section contains important safety information that you must follow when installing and using FieldPoint products.

Do not operate the FieldPoint product in a manner not specified in the user manual or operating instructions. Misuse of the product can result in a hazard. You can compromise the safety protection built into the product if the product is damaged in any way. If the product is damaged, return it to NI for repair.

Do not substitute parts or modify the FieldPoint product. Use the product only with the modules, accessories, and cables specified in the installation instructions

Always operate the FieldPoint product in a suitable enclosure that will prevent unintentional access to live terminals and will prevent the spread of fire.

<span id="page-12-1"></span>Do not operate FieldPoint products in an explosive atmosphere or where there may be flammable gases or fumes. If you need to operate FieldPoint products in such an environment, the FieldPoint products *must* be in a suitably rated enclosure. Operate the product only at or below Pollution Degree 2. Pollution is foreign matter in a solid, liquid, or gaseous state that can reduce dielectric strength or surface resistivity. The following is a description of pollution degrees:

- Pollution Degree 1 means that no pollution or only dry, nonconductive pollution occurs. The pollution has no influence.
- Pollution Degree 2 means that only nonconductive pollution occurs in most cases. Occasionally, however, a temporary conductivity caused by condensation must be expected.
- Pollution Degree 3 means that conductive pollution occurs, or dry, nonconductive pollution occurs which becomes conductive due to condensation.

<span id="page-12-0"></span>If you need to clean a FieldPoint product, use a soft nonmetallic brush. The product *must* be completely dry and free from contaminants before it is returned to service

You *must* insulate signal connections for the maximum voltage for which the FieldPoint product is rated. Do *not* exceed the maximum ratings for the product. Do *not* install wiring while the product is live with electrical signals. Do *not* remove or add terminal bases when power is connected to the FieldPoint system. Avoid contact between your body and the terminal base signal wiring when hotswapping modules.

<span id="page-13-1"></span>Operate FieldPoint products at or below the *installation category*<sup>1</sup> marked on the hardware label. Measurement circuits are subjected to *working voltages*<sup>2</sup> and transient stresses (overvoltage) from the circuit to which they are connected during measurement or test. Installation categories establish standard impulse withstand voltage levels that commonly occur in electrical distribution systems. The following is a description of installation categories:

- Installation Category I is for measurements performed on circuits not directly connected to the electrical distribution system referred to as MAINS<sup>3</sup> voltage. This category is for measurements of voltages from specially protected secondary circuits. Such voltage measurements include signal levels, special equipment, limited-energy parts of equipment, circuits powered by regulated low-voltage sources, and electronics
- Installation Category II is for measurements performed on circuits  $\bullet$ directly connected to the electrical distribution system. This category refers to local-level electrical distribution, such as that provided by a standard wall outlet (such as 115 V for U.S. or 230 V for Europe). Examples of Installation Category II are measurements performed on household appliances, portable tools, and similar products.
- Installation Category III is for measurements performed in the building  $\bullet$ installation at the distribution level. This category refers to measurements on hard-wired equipment such as equipment in fixed installations, distribution boards, and circuit breakers. Other examples are wiring, including cables, bus-bars, junction boxes, switches, socket-outlets in the fixed installation, and stationary motors with permanent connections to fixed installations.
- Installation Category IV is for measurements performed at the primary electrical supply installation  $(\leq 1,000 \text{ V})$ . Examples include electricity meters and measurements on primary overcurrent protection devices and on ripple-control units.

## <span id="page-13-0"></span>**Mounting the FP-1300 and Terminal Bases**

You can mount the FieldPoint system either to a DIN rail or directly on a panel. Panel mounting is generally the more secure option. The following sections give instructions for both mounting methods.

<sup>&</sup>lt;sup>1</sup> Installation categories, also referred to as *measurement categories*, are defined in electrical safety standard IEC 61010-1.

<sup>&</sup>lt;sup>2</sup> Working voltage is the highest rms value of an AC or DC voltage that can occur across any particular insulation.

 $3$  MAINS is defined as a hazardous live electrical supply system that powers equipment. Suitably rated measuring circuits may be connected to the MAINS for measuring purposes.

## <span id="page-14-0"></span>**Mounting the FP-1300 on a DIN Rail**

<span id="page-14-2"></span><span id="page-14-1"></span>The FP-1300 network module has a simple rail clip for reliable mounting on a standard 35 mm DIN rail. Complete the following steps if you choose to mount the module on a DIN rail.

- 1. Write down the serial number from the back of the FP-1300 before you mount it.
- <span id="page-14-3"></span>2. Use a flathead screwdriver to open the DIN rail clip to the unlocked position.

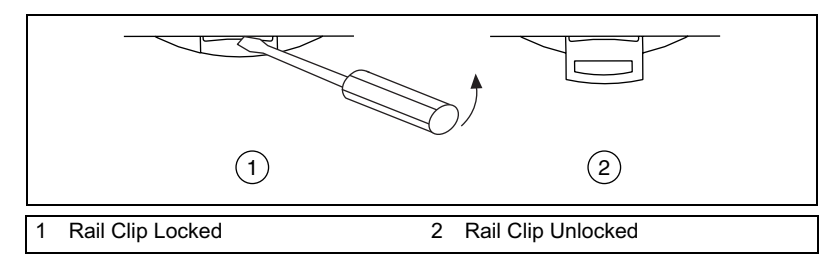

**Figure 2-1.** Unlocking the Rail Clip

3. Hook the lip on the rear of the FP-1300 onto the top of a 35 mm DIN rail and press the module down onto the DIN rail.

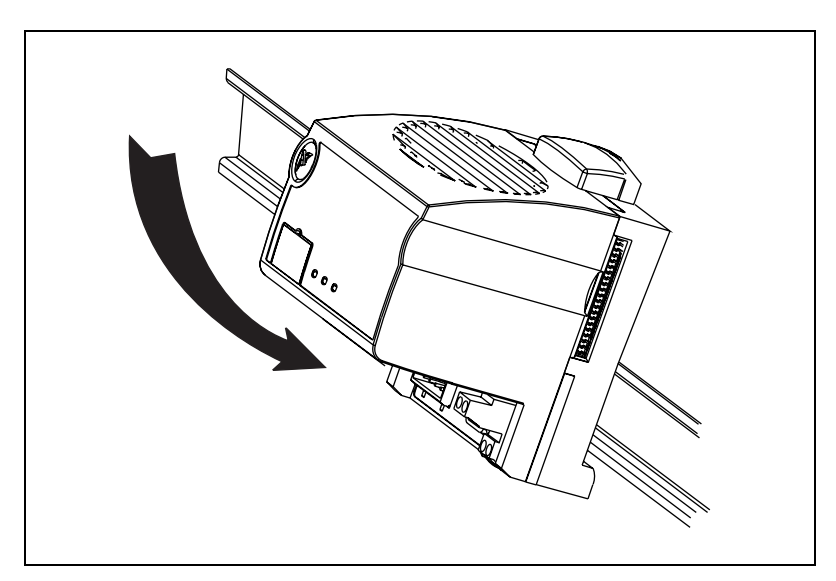

**Figure 2-2.** Mounting the FP-1300 on a DIN Rail

4. Slide the FP-1300 to the desired position on the DIN rail. When it is in position, lock it to the DIN rail by pushing the rail clip to the locked position.

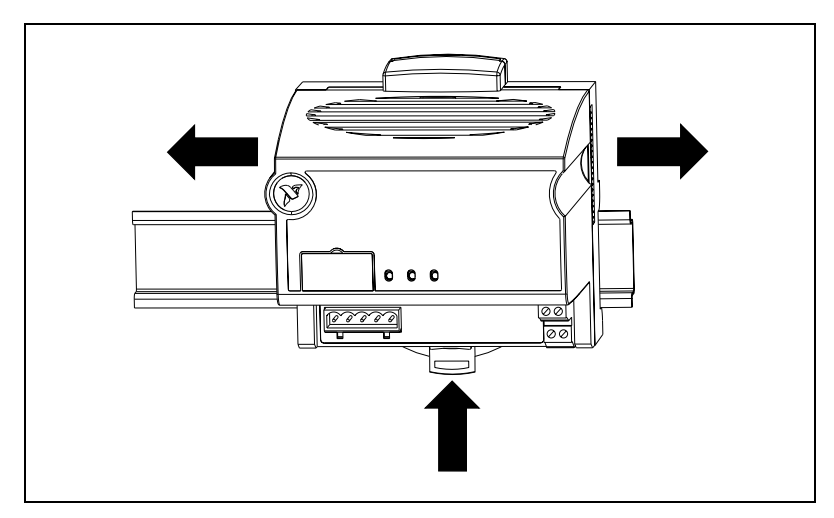

<span id="page-15-1"></span>**Figure 2-3.** Locking the FP-1300 on the DIN Rail

#### **Connecting Terminal Bases with DIN Rail Mounting**

Complete the following steps to connect a terminal base to an FP-1300 network module using DIN rail mounting.

<span id="page-15-0"></span>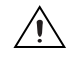

**Caution** To avoid damaging the FP-1300 and the terminal bases, make sure that no power is applied to the system while you install or remove terminal bases.

- 1. Mount the terminal base on the DIN rail as detailed in the *Mounting* the  $FP-1300$  on a DIN Rail section.
- 2. Attach the terminal base to the FP-1300 by firmly attaching the local bus connectors. Be careful not to bend any pins.
- 3. To add more terminal bases, install them on the rail and connect their local bus connectors together. In most cases, a single FP-1300 can support up to nine terminal bases, depending on the power consumption of the I/O modules. Refer to the *Powering the FieldPoint* System section for more information about power requirements.
- <span id="page-15-2"></span>4. Place the protective cover onto the local bus connector of the last terminal base on the bank. Add the rail locks by sliding them on and tightening the screws.

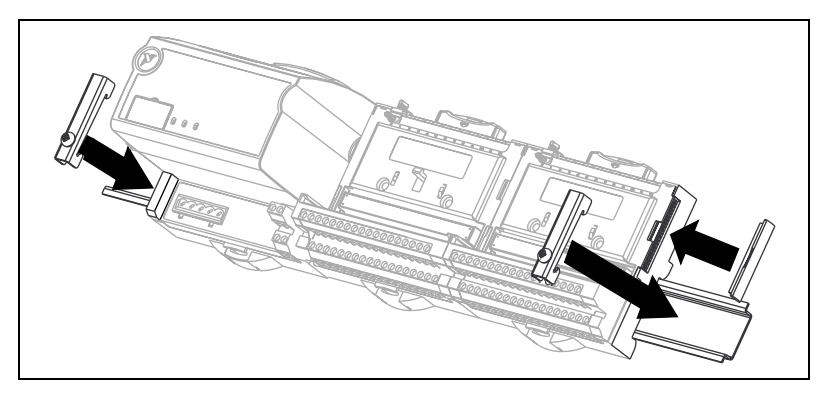

<span id="page-16-3"></span>**Figure 2-4.** Installing the Bus-Protection Cover and the Rail Locks

### <span id="page-16-0"></span>**Removing the FP-1300 and Terminal Bases from the DIN Rail**

Remove an I/O module from its terminal base before lifting the terminal base off the rail. To remove an FP-1300 network module or terminal base, unlock it from the DIN rail by placing a flathead screwdriver in the slot on the rail clip and opening the clip to the unlocked position. After you disconnect the network module from the local bus connector of the terminal hase, you can lift the terminal base off the rail.

#### <span id="page-16-1"></span>**Mounting the FP-1300 to a Panel**

<span id="page-16-4"></span><span id="page-16-2"></span>Complete the following steps if you choose to install the optional FieldPoint network panel-mount accessory and mount the FP-1300 network module to a panel. You can order the panel-mount accessory, part number  $777609-01$ , from NI.

- 1. Write down the serial number from the back of the  $FP-1300$ .
- <span id="page-16-5"></span>2. Use a flathead screwdriver to open the rail clip to the unlocked position.

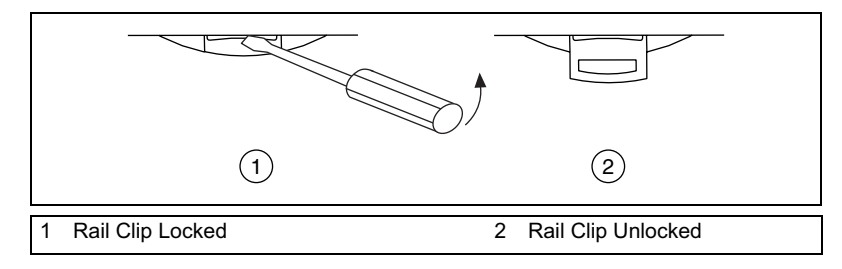

**Figure 2-5.** Unlocking the Rail Clip

- 
- 3. Shap the panel-mount accessory onto the module.

<span id="page-17-0"></span>**Figure 2-6.** Installing the Panel Mount Accessory

- 4. Lock the panel-mount accessory into place by pushing the rail clip to the locked position.
- 5. Mount the FP-1300 to the panel with the panel-mount accessory. The installation guide that came with the panel-mount accessory includes a template that you can use to drill pilot holes for mounting.

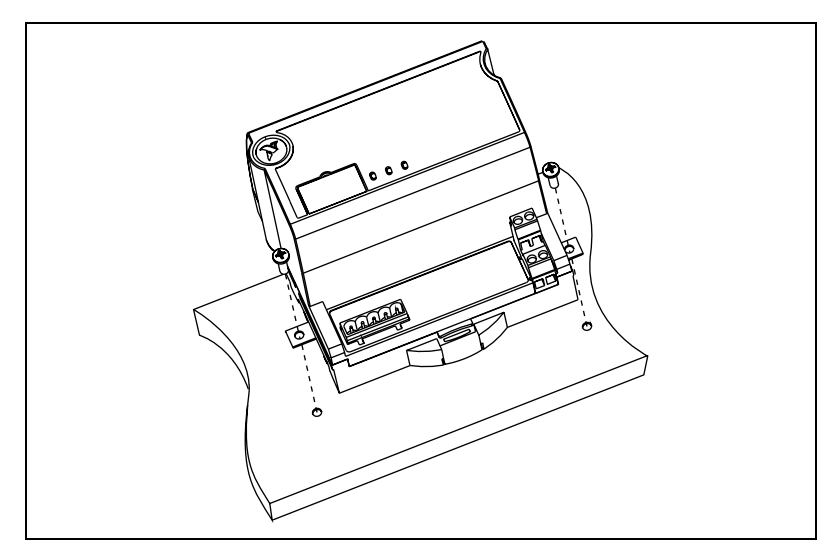

**Figure 2-7.** Attaching the FP-1300 to the Panel

## <span id="page-18-3"></span>**Connecting Terminal Bases with Panel Mounting**

You can install terminal bases directly, without using the panel mount accessory needed to mount the FP-1300 network module. Complete the following steps to connect terminal bases to the network module using panel mounting.

<span id="page-18-2"></span><span id="page-18-1"></span><span id="page-18-0"></span>**Caution** To avoid damaging the FP-1300 and the terminal bases, make sure that no power is applied to the system while you install or remove terminal bases.

- <span id="page-18-4"></span>1. Drill pilot holes in the panel to mount the terminal bases. A drilling template is provided with the network module panel-mount accessory.
- 2. Connect the terminal base to the FP-1300 by firmly attaching the local bus connectors. Be careful not to bend any connector pins.
- 3. Bolt, screw, or otherwise fasten the terminal base to the panel. Make sure that the local bus connectors remain firmly attached after the terminal base is mounted.

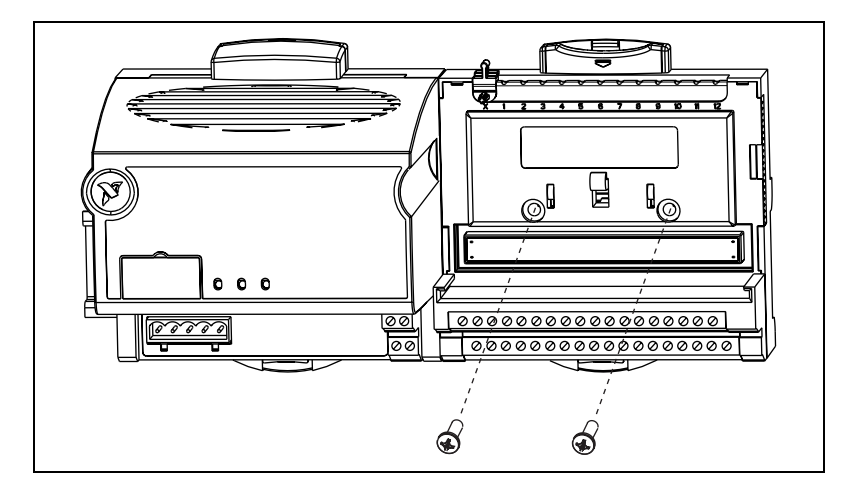

**Figure 2-8.** Attaching a Terminal Base to the Panel

4.To add more terminal bases, repeat steps 1 to 3, attaching the local bus connectors of each new terminal base to the connector of the last installed base. In most cases a single FP-1300 can support up to nine terminal bases, depending on the power consumption of the I/O modules. Refer to the *Powering the FieldPoint System* section for more information about power requirements.

<span id="page-19-4"></span>If all the pilot holes were correctly drilled, the local bus connectors should remain firmly attached after all the bases are mounted to the panel.

5. Place the protective cover onto the local bus connector of the last terminal base on the bank.

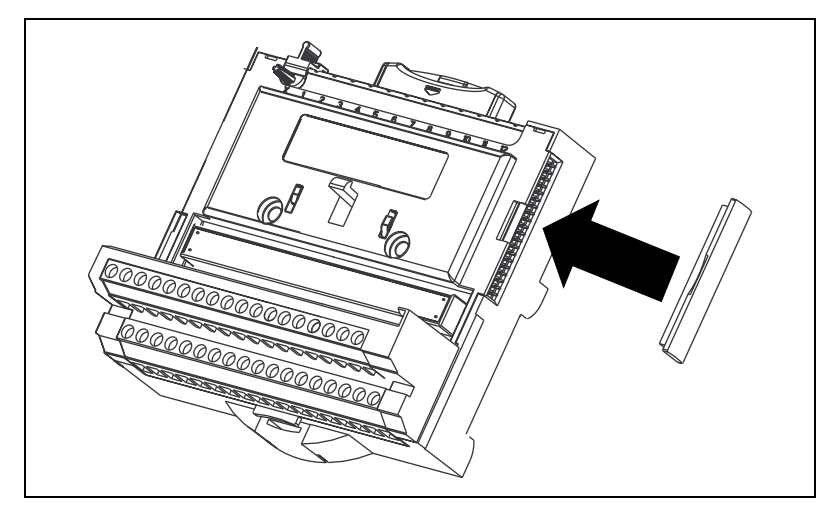

**Figure 2-9.** Installing the Bus-Protection Cover

#### <span id="page-19-3"></span>**Removing the FP-1300 and Terminal Bases from the Panel**

To remove an FP-1300 network module and terminal bases from the panel, first remove the terminal bases, starting with the last one, then remove the network module.

## <span id="page-19-1"></span><span id="page-19-0"></span>**Mounting I/O Modules onto Terminal Bases**

<span id="page-19-2"></span>Generally, it does not matter where you install each I/O module, except in the following situations:

• If you plan to cascade power between any I/O modules using the V and C terminals, group those modules together.

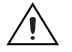

**Caution** Cascading power between I/O modules defeats isolation.

• For more accurate measurements, locate any thermocouple modules away from heat sources, including network modules and relay

modules, unless you mount the thermocouple modules on FP-TB-3 isothermal bases.

Refer to Figure 2-10 and complete the following steps to connect an I/O module to a terminal base.

1. Position the first module with its alignment slots aligned with the guide rails on the terminal base.

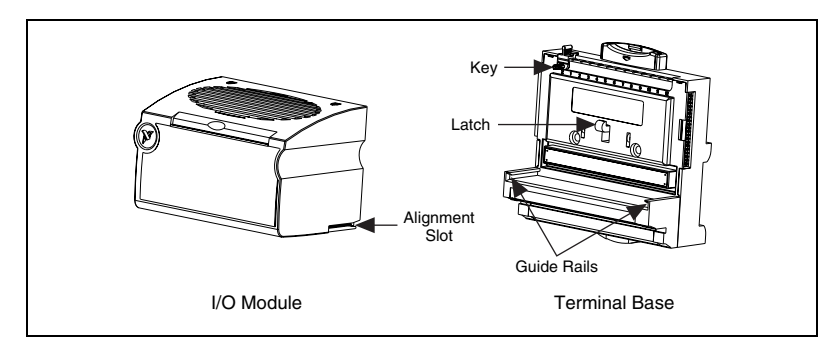

**Figure 2-10.** Installing an I/O Module

- 2. Firmly press the module onto the terminal base. The terminal base latch locks the I/O module into place when the ejector button pops up on top of the terminal base.
- 3. Repeat this procedure to install additional I/O modules onto terminal hases.

# <span id="page-20-1"></span><span id="page-20-0"></span>**Using DIP Switches to Configure the FP-1300**

Note If you use the FP-1300 software to configure the FP-1300, you do not need to use DIP switches to configure the base arbitration ID. Go to the *Connecting the FP-1300 to the* CAN Network section.

> To configure the base arbitration ID using the DIP switches on the FP-1300, complete the following steps:

- 1. Push the USER/DEF switch to the DEF position.
- 2. Use the **STD/XTD** switch to configure the arbitration ID type, standard or extended.
- 3. Use the remaining DIP switches to configure the base arbitration ID.

 $\mathbb{N}$ 

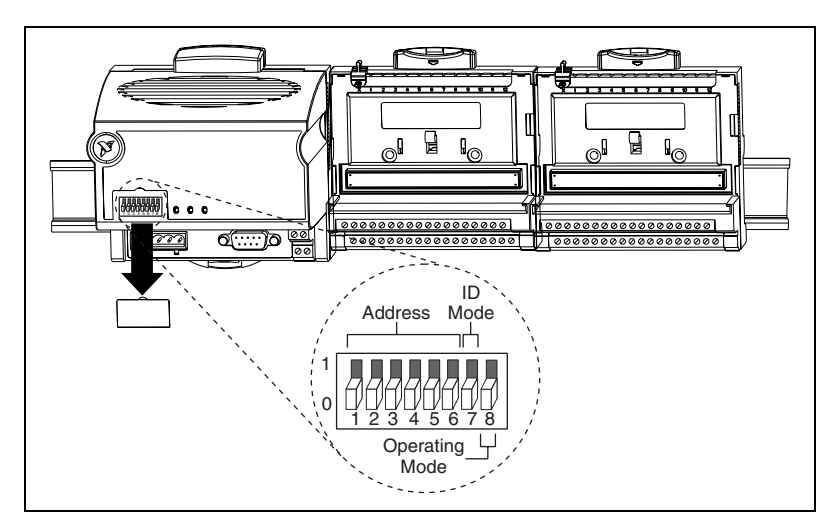

The following sections describe the functions of the DIP switch settings.

**Figure 2-11.** Overview of the FP-1300 DIP Switches

#### <span id="page-21-0"></span>**Configuring the Operating Mode**

You can configure the FP-1300 to operate in user mode (USER) or factory-default (DEF) mode using the USER/DEF switch.

In user mode, the FP-1300 reads its baud rate and arbitration ID from the configuration settings that were last saved in the FP-1300 software. To configure the module for user mode, push the USER/DEF switch to the USER position.

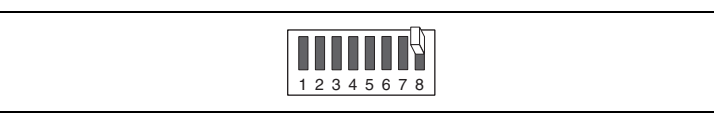

**Figure 2-12.** USER/DEF Switch in User Mode

In factory-default mode, the FP-1300 baud rate is 500 Kbps and the FP-1300 reads its base arbitration ID from the DIP switches on the module. For more information about configuring base arbitration IDs using DIP switches, refer to the *Configuring the Base Arbitration ID* section. To configure the FP-1300 to operate in factory-default mode, push the **USER/DEF** switch to the DEF position.

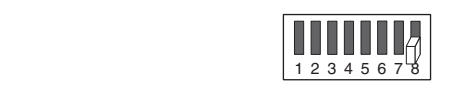

**Figure 2-13.** USER/DEF Switch in Factory-Default Mode

In factory-default mode, the FP-1300 transmits CAN messages for input I/O data periodically every 500 ms. You can configure the periodic rate as well as other CAN message transmissions using the FP-1300 Configuration Utility. Refer to  $FP-1300$  Configuration Help for more information about configuring CAN messages on the FP-1300.

## <span id="page-22-0"></span>**Configuring the Arbitration ID Type (STD/XTD)**

You can configure the FP-1300 to send and receive standard arbitration ID messages or extended arbitration ID messages. For more information on standard and extended messages, refer to the NI-CAN Hardware and Software Manual. If you want the FP-1300 to send 11-bit standard ID messages, push the STD/XTD switch to the STD position.

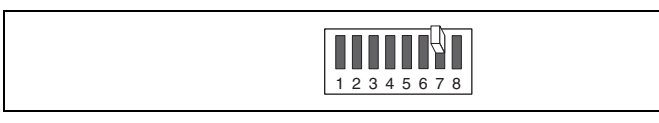

**Figure 2-14.** STD/XTD Switch in Standard Arbitration ID Mode

If you want the FP-1300 to send 29-bit extended ID messages, push the **STD/XTD** switch to the XTD position.

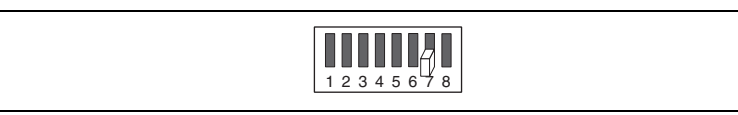

**Figure 2-15.** STD/XTD Switch in Extended Arbitration ID Mode

### <span id="page-22-1"></span>**Configuring the Base Arbitration ID**

Each FP-1300 on a CAN network must have a unique base arbitration ID. All CAN messages sent or received by the FP-1300 have arbitration IDs that are offset from the base arbitration ID of the FP-1300. The FP-1300 configures the CAN message arbitration IDs, but you can change this configuration using the FP-1300 Configuration Utility. For more information about the CAN message arbitration IDs default configuration, refer to the  $FP-1300$  CAN Message Arbitration IDs section.

## <span id="page-23-0"></span>**Configuring the Base Arbitration ID of an FP-1300 in Standard Mode**

If you configure the module to operate in standard mode, use DIP switches 4, 5, and 6 to configure the three most significant bits of the base arbitration ID. The switch represents a 1 in the OFF (up) position and a 0 in the ON  $(down)$  position. Table 2-1 shows some of the possible base arbitration IDs for an FP-1300 in standard mode. Switch 7 in Table 2-1 indicates that the  $FP-1300$  is in standard mode.

<span id="page-23-2"></span>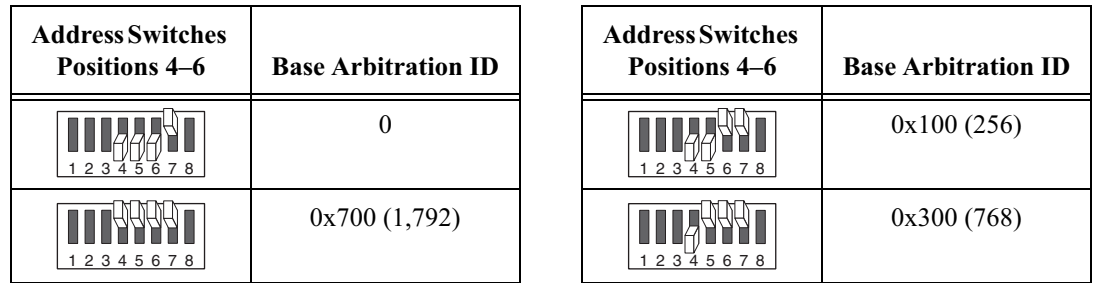

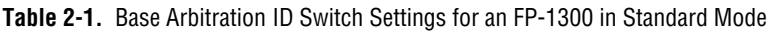

## <span id="page-23-1"></span>**Configuring the Base Arbitration ID of an FP-1300 in Extended Mode**

If you configure the module to operate in extended mode, use DIP switches 1-6 to configure the six most significant bits of the network address. You can configure the remaining 15 bits, which default to 0, through the FP-1300 Configuration Utility. Refer to FP-1300 Configuration Help for more information about configuring the remaining 15 bits. Table 2-2 shows some of the possible network addresses for an FP-1300 in extended mode. Switch 7 in Table 2-2 indicates that the FP-1300 is in extended mode.

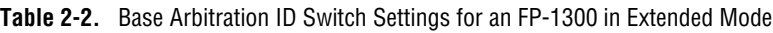

<span id="page-23-3"></span>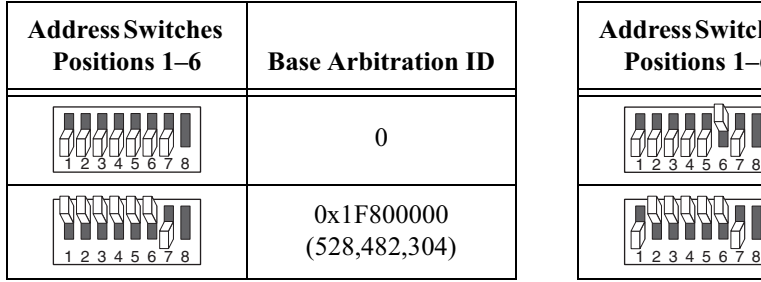

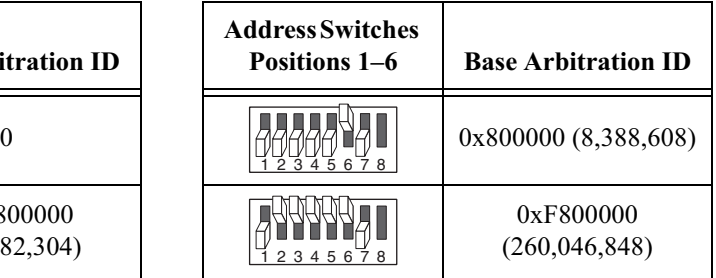

### <span id="page-24-0"></span>**FP-1300 CAN Message Arbitration IDs**

In the default mode, the FP-1300 configures the arbitration IDs of the CAN messages that contain FieldPoint I/O channel data using the base arbitration ID. Since the lower 8 bits are reserved for this purpose, a range of 255 IDs is possible. The FP-1300 reserves the first two IDs  $(0 \text{ and } 1 \text{—offset from})$ the base arbitration ID) for communicating configuration information with the FP-1300 Configuration Utility. Arbitration ID offsets 2-255 are used for transmitting I/O channel data. For example, if the base arbitration ID of the FP-1300 is 0x300, arbitration IDs 0x300 and 0x301 are used by the FP-1300 Configuration Utility. Arbitration IDs 0x302-0x3FF are used for transmitting I/O channel data.

The FP-1300 allocates channels to the first arbitration ID beginning with the first module and channel. Each analog channel uses 2 bytes of arbitration ID. Each discrete channel uses 1 bit of arbitration ID. Therefore, in a CAN message (8 data bytes) you can assemble a maximum of four analog channels or 64 digital channels. The FP-1300 will not mix input and output I/O channels in the same arbitration ID.

Note By default, the FP-1300 begins a new arbitration ID on a new module.

For example, a typical FP-1300 bank consists of the following I/O modules:

- Module 1: FP-AI-100 (8-channel analog input module)
- Module 2: FP-AO-200 (8-channel analog output module)
- Module 3: FP-DO-401 (16-channel discrete output module)

Assuming that the base arbitration ID is set to  $0x300$ , the data IDs are configured as shown in Table 2-3.

<span id="page-24-1"></span>

| ID    | <b>Byte</b>                                                                            | Module | <b>Channel</b> | Comment                       |  |  |
|-------|----------------------------------------------------------------------------------------|--------|----------------|-------------------------------|--|--|
| 0x300 | Reserved for configuring the FP-1300 module using the FP-1300<br>Configuration Utility |        |                |                               |  |  |
| 0x301 | Reserved for configuring the FP-1300 module using the FP-1300<br>Configuration Utility |        |                |                               |  |  |
| 0x302 | 0, 1                                                                                   |        | 0              | 2 bytes per<br>analog channel |  |  |
| 0x302 | 2, 3                                                                                   |        |                | 2 bytes per<br>analog channel |  |  |

**Table 2-3.** FP-1300 Arbitration ID Configuration

 $\mathbb{N}$ 

| ID    | <b>Byte</b> | <b>Module</b>  | Channel          | <b>Comment</b>                                            |
|-------|-------------|----------------|------------------|-----------------------------------------------------------|
| 0x302 | 4, 5        | $\mathbf{1}$   | $\overline{c}$   | 2 bytes per<br>analog channel                             |
| 0x302 | 6, 7        | $\mathbf{1}$   | $\overline{3}$   | 2 bytes per<br>analog channel                             |
| 0x303 | 0, 1        | $\mathbf{1}$   | $\overline{4}$   | 2 bytes per<br>analog channel                             |
| 0x303 | 2, 3        | $\mathbf{1}$   | 5                | 2 bytes per<br>analog channel                             |
| 0x303 | 4, 5        | $\mathbf{1}$   | 6                | 2 bytes per<br>analog channel                             |
| 0x303 | 6, 7        | $\mathbf{1}$   | $\overline{7}$   | 2 bytes per<br>analog channel                             |
| 0x304 | 0, 1        | $\overline{2}$ | $\boldsymbol{0}$ | 2 bytes per<br>analog channel                             |
| 0x304 | 2, 3        | $\overline{2}$ | $\mathbf{1}$     | 2 bytes per<br>analog channel                             |
| 0x304 | 4, 5        | $\overline{2}$ | $\overline{2}$   | 2 bytes per<br>analog channel                             |
| 0x304 | 6, 7        | $\overline{2}$ | $\overline{3}$   | 2 bytes per<br>analog channel                             |
| 0x305 | 0, 1        | $\overline{2}$ | $\overline{4}$   | 2 bytes per<br>analog channel                             |
| 0x305 | 2, 3        | $\overline{2}$ | 5                | 2 bytes per<br>analog channel                             |
| 0x305 | 4, 5        | $\overline{2}$ | 6                | 2 bytes per<br>analog channel                             |
| 0x305 | 6,7         | $\overline{2}$ | $\overline{7}$   | 2 bytes per<br>analog channel                             |
| 0x306 | 0, 1        | $\overline{3}$ | $0 - 16$         | 1 bit per discrete<br>channel, 2 bytes<br>for 16 channels |

**Table 2-3.** FP-1300 Arbitration ID Configuration (Continued)

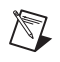

 $\bigwedge$ 

Note You can change the base arbitration ID and the method used to assemble I/O channel data into CAN messages using the FP-1300 Configuration Utility. You can place an I/O channel into only one arbitration ID.

> To configure CAN messages using the FP-1300 Configuration Utility, refer to the  $FP-1300$  Configuration Help.

# <span id="page-26-0"></span>**Connecting the FP-1300 to the CAN Network**

**Caution** Before you connect the FP-1300 to a CAN network, make sure the baud rates of the FP-1300 and the CAN network are the same. If you are configuring the FP-1300 for the first time and the CAN network is operating at a baud rate other than 500 Kbps, configure the FP-1300 to operate at the appropriate baud rate before you install it on the CAN network. If you do not, CAN network errors can occur, and other CAN devices on the network can go into an error state. Refer to FP-1300 Configuration Utility Help for more information about configuring the baud rate.

#### <span id="page-26-1"></span>**Connecting the CAN Cable to the FP-1300**

If you connect the FP-1300 to a multiple-device CAN network that is already terminated, refer to the *Powering the FieldPoint System* section. If the FP-1300 is the only device connected to the CAN interface, complete the following steps.

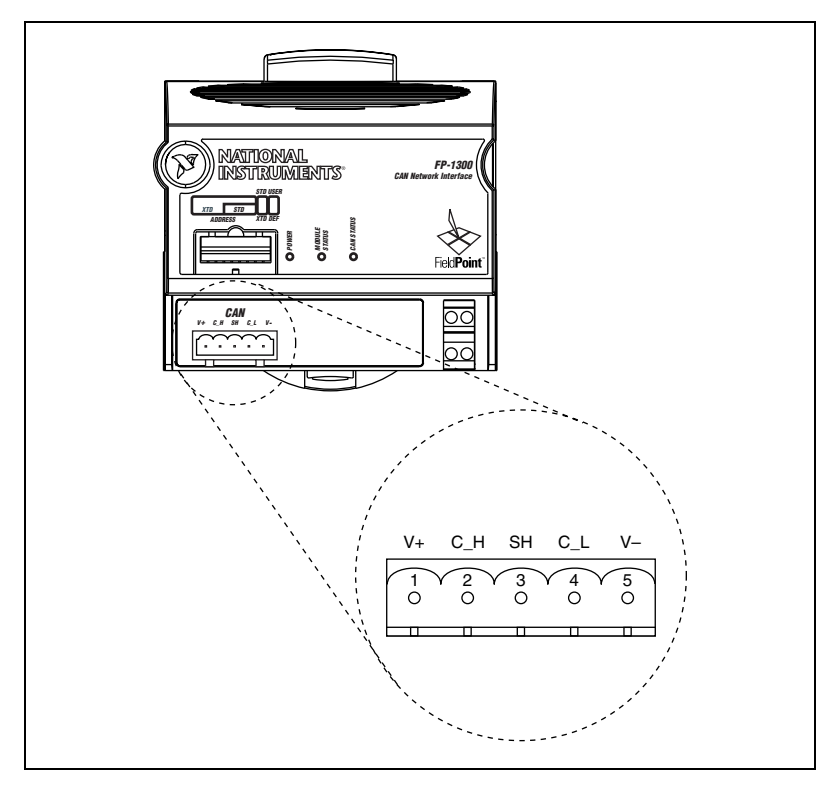

1. Plug the Combicon-style connector into the CAN port.

**Figure 2-16.** CAN Port Terminals on the FP-1300

- 2. Connect a twisted-pair cable to the CAN H and CAN L terminals. The maximum recommended cable length between the FP-1300 and the CAN network is  $0.3 \text{ m}$  (12 in.). CAN H and CAN L carry the data on the CAN network.
- 3. Connect a 10–30 VDC power supply to the V+ and V– terminals.  $V$ + and  $V$ – supply bus power to the CAN bus on the FP-1300.
- 4. If you are using shielded cable, connect one end of the shield to the Shield terminal. This connection is not required for all CAN networks. Connecting a cable shield to the Shield terminal helps reduce noise.
- 5. Connect the other end of the CAN cable to a connector on the CAN network.

### <span id="page-28-0"></span>**Terminating the CAN Network**

If you connect the FP-1300 to a multiple-node CAN network that is already terminated, refer to the *Powering the FieldPoint System* section. If you connect the FP-1300 to a single-node CAN network, you need to terminate the network. To terminate the CAN network, complete the following steps:

- 1. Install a 120  $\Omega$  resistor between the CAN\_H and CAN\_L terminals on the  $FP-1300$ .
- 2. Install another  $120 \Omega$  resistor at the other end of the CAN cable between the CAN H and CAN L terminals.

After you have terminated the CAN network, verify that the total resistance between CAN H and CAN L is 60  $\Omega$ .

## <span id="page-28-1"></span>**Powering the FieldPoint System**

<span id="page-28-4"></span>Each FP-1300 on the network requires an  $11-30$  VDC power supply. The FP-1300 filters and regulates this supplied power and provides power for all the I/O modules in the bank. Therefore, you do not need to provide power separately to each FieldPoint I/O module in the bank.

#### <span id="page-28-2"></span>**Calculating Power for a FieldPoint Bank**

The power requirements for a FieldPoint bank that uses an FP-1300 network module are calculated as follows:

<span id="page-28-3"></span>Power = 1 W + 1.1  $\times$   $\Sigma$ (I/O Module Consumption)

This is the amount of power the FP-1300 network module consumes from the power supply to power itself and the I/O modules. It does not include any power consumed by devices that you wire to the terminal bases. The CAN bus requires a separate power supply.

The FP-1300 supplies 9 W of power to the I/O modules. Using I/O modules that consume more than  $1 \text{ W}$  can reduce the total number of  $\text{I/O}$  modules allowed in the bank to less than nine. Refer to the operating instructions for each I/O module for power consumption information.

#### <span id="page-29-0"></span>**Connecting Power to the FieldPoint System**

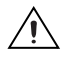

T)

**Caution** Before you power up the FP-1300 on a process-critical CAN network, make sure that the FP-1300 and the CAN network have the same baud rate. Also make sure that the FP-1300 is using a unique arbitration ID.

Complete the following steps to connect power to the FieldPoint system:

- 1. Connect the  $11-30$  VDC power supply leads to the V and C terminals of the network module. Connect the positive lead to V and the negative lead to C.
- 2. Connect power to the FieldPoint modules that require external power for inputs or outputs (such modules include output modules, counter modules, PWM, PG, and QUAD). Refer to the operating instructions of the I/O module for power requirement details. You can power a module by connecting the V and C inputs on its terminal base to a separate power supply, connecting the V and C outputs of a neighboring terminal base or network module, or using a combination of both methods. If you want to power field I/O devices from a terminal base, supply power to the terminal base, then connect the terminal base V and C output terminals to the field device.

**Caution** Cascading power from neighboring bases or network modules defeats isolation between cascaded modules.

> <span id="page-29-2"></span><span id="page-29-1"></span>Figure 2-17 shows an example of a FieldPoint system wired to power sources.

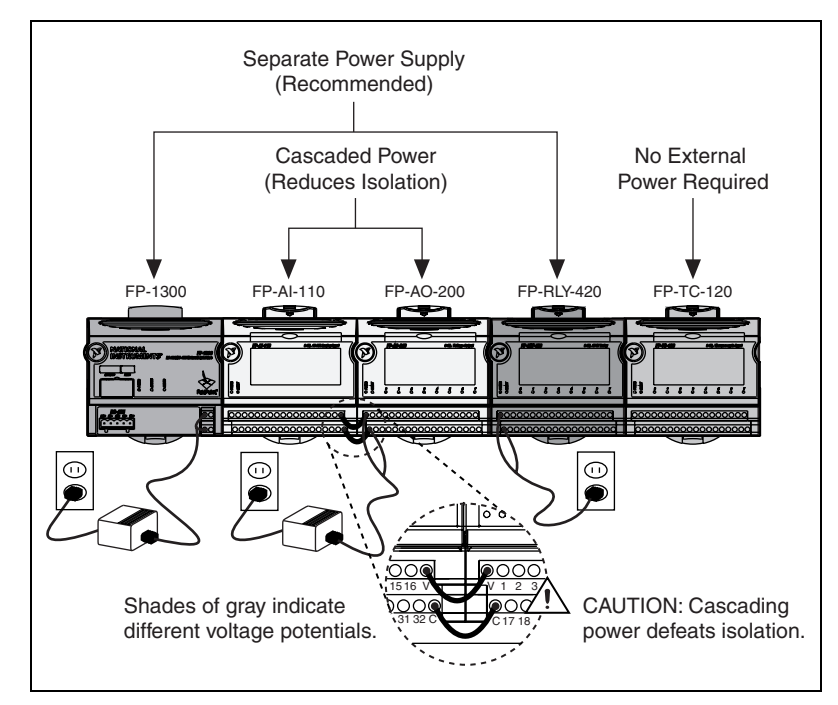

<span id="page-30-3"></span>**Figure 2-17.** Connecting Power to the FieldPoint Bank

# <span id="page-30-2"></span><span id="page-30-0"></span>**Connecting to Field Devices**

<span id="page-30-4"></span>Refer to the operating instructions for each I/O module to connect the field devices.

# <span id="page-30-1"></span>**Powering On the FP-1300**

**Caution** Before powering-on the FieldPoint system, make sure that the FP-1300 and the CAN port to which it connects are operating at the same baud rate. Also make sure that the arbitration IDs for the FieldPoint banks are unique on the CAN network.

> Plug in each power supply to the FieldPoint bank and to the CAN network. At power-on, the FP-1300 runs a power-on self test (POST) that takes several seconds. You should see the POWER LED light up. After about five seconds, the MODULE STATUS and CAN STATUS LEDS flash green, then red, and then turn solid green indicating that the FP-1300 is transmitting messages. If the LEDs do not light up as described here, check thenower supply connections and refer to Appendix A. LED Indicators.

<span id="page-31-3"></span>If you are using an NI-CAN card with the FP-1300, refer to the *Installing* the FP-1300 Software section. If you are not using an NI-CAN card when configuring the FP-1300, the installation is complete because you must use the FP-1300 and FieldPoint I/O modules in the default modes.

## <span id="page-31-0"></span>**Installing the FP-1300 Software**

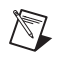

 $\mathbb N$ 

Note If you are not using an NI-CAN card when configuring the FP-1300, you cannot use the FP-1300 software.

> The host computer must be running Windows  $2000/\text{NT}/\text{XP}/\text{Me}/9x$ . Complete the following steps to install the FP-1300 software on the host computer:

- 1. Close all other applications.
- 2. Insert the FP-1300 Software CD into the CD-ROM drive on the host computer.
- 3. Follow the onscreen instructions to complete the installation.

Note If the setup does not launch automatically, select Start»Run from Windows, enter  $x: \setminus$  setup, where x is the letter of the CD-ROM drive, and select OK.

# <span id="page-31-1"></span>**Configuring the FP-1300 Software**

<span id="page-31-2"></span>Complete the following steps to configure the FP-1300 software:

- 1. Select Select» Programs» National Instruments» Measurement & **Automation** to launch MAX.
- 2. If you do not see the CAN port to which the FP-1300 connects, press  $\leq$ F5> to refresh MAX.
- 3. In the MAX configuration tree, right-click the CAN port to which the  $FP-1300$  connects and select  $FP-1300$  Config.
- 4. Refer to the FP-1300 Configuration Help and complete the following tasks:
	- a. Configure the baud rate.
	- b. Configure the base arbitration ID.
	- c. Configure the I/O module attributes and settings.
	- d. Configure the CAN messages.
	- e. Save the configuration.

<span id="page-32-1"></span><span id="page-32-0"></span>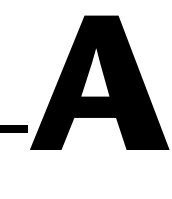

# <span id="page-32-2"></span>**LED Indicators**

The FP-1300 has three LEDs that communicate information. Use TableA-1 to interpret the FP-1300 LED indicators.

<span id="page-32-3"></span>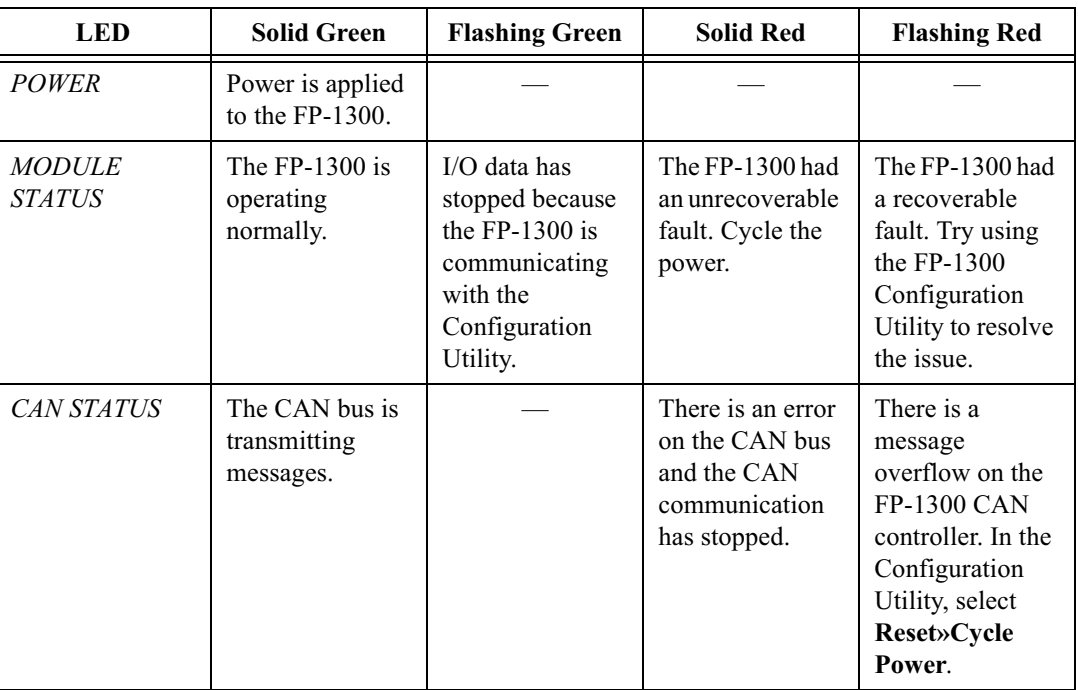

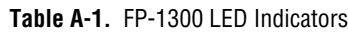

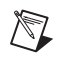

**Note** Refer to Appendix B, *Troubleshooting*, for more information about the LED indicators.

# <span id="page-33-2"></span>**Troubleshooting**

<span id="page-33-1"></span><span id="page-33-0"></span>This appendix provides troubleshooting instructions for the FP-1300 and the FP-1300 Configuration Utility.

#### When I startup my system the MODULE STATUS LED is flashing red. What causes this problem and how do I correct it?

A MODULE STATUS LED that flashes red at startup indicates the FP-1300 has a recoverable fault. The most likely cause is that the current I/O does not match the saved configuration. Simply use the FP-1300 Configuration Utility to save the new I/O configuration. It can also indicate that a hotswap with an incompatible module has occurred.

#### The MODULE STATUS and CAN STATUS LEDs turn red soon after startup. What causes this condition?

This condition is usually caused when FP-1300 is configured at a different baud rate than the rest of the network. Run the FP-1300 Configuration Utility to change the baud rate of the FP-1300.

#### I don't know the baud rate and/or base arbitration ID of the FP-1300. What should I do?

- 1. Move the USER/DEF switch to the DEF setting.
- 2. Power the FP-1300 off, then on. The baud rate is set to 500 kb/s and the base arbitration ID is set according to the address switches.
- 3. Use the FP-1300 Configuration Utility to modify the baud rate and base arbitration ID of the module. For more information refer to FP-1300 Configuration Utility Help.
- 4. If you want the I/O and message configuration to revert to the default settings, double-click the device to open its I/O configuration screen and save to the device here. If you want to keep the original I/O and message configuration, do not double-click the device.
- 5. Move the USER/DEF switch to the USER setting and power the FP-1300 off, then on.

#### Can I hotswap an I/O module with a different I/O module while my  $FP-1300$  is running?

When you are using the FP-1300, you can hotswap an I/O module only with the same model I/O module. If you need to swap an I/O module with a different model I/O module, you must reset the FP-1300 and reconfigure the I/O module using the FP-1300 Configuration Utility.

# <span id="page-35-1"></span>**Specifications**

## **Installation**

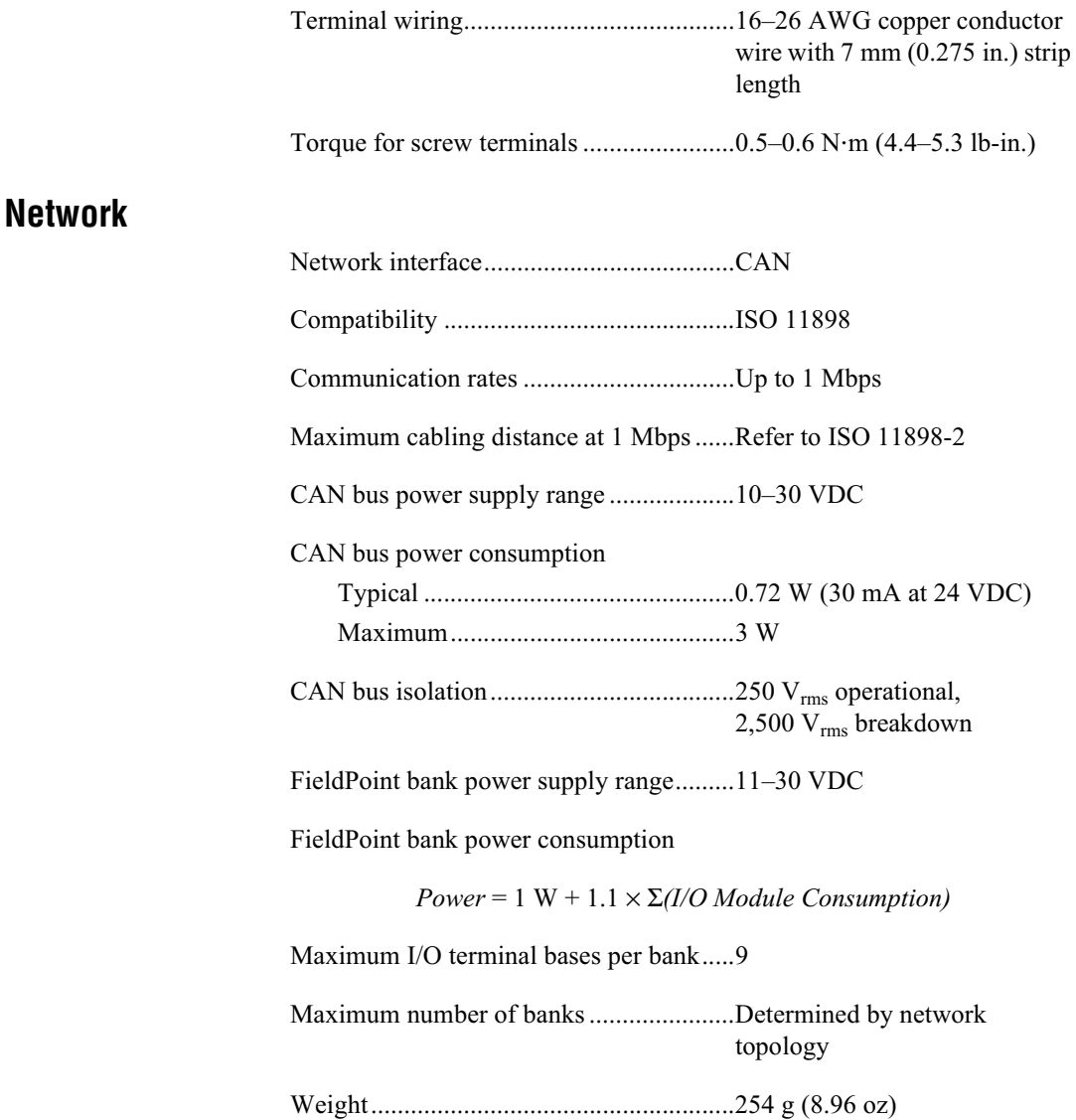

<span id="page-35-0"></span> $\mathsf C$ 

#### **Isolation Voltage**

For isolation voltage ratings, refer to the I/O module specifications and labels

#### **Environmental**

FieldPoint modules are intended for indoor use only. For outdoor use, they must be mounted inside a sealed enclosure.

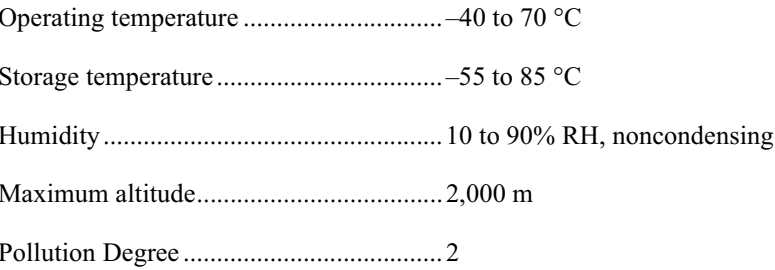

#### **Safety**

The FP-1300 is designed to meet the requirements of the following standards for safety and electrical equipment for measurement, control, and laboratory use.

- EN 61010-1, IEC 61010-1  $\bullet$
- UL 3121-1  $\bullet$
- CAN/CSA C22.2 No. 1010.1  $\bullet$

For certifications under regulatory standards, including hazardous location standards, refer to the product label or to ni.com.

#### **Electromagnetic Compatibility**

CE, C-Tick, and FCC Part 15 (Class A) Compliant

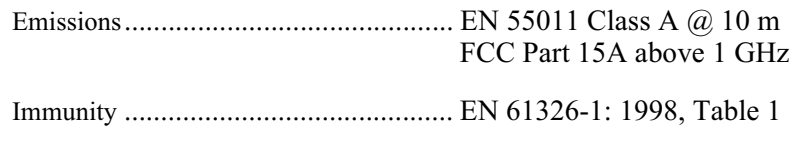

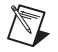

**Note** For full EMC compliance, you must operate this device with shielded cabling.

#### **CE Compliance**

This product meets the essential requirements of applicable European Directives as amended for CE Marking.

Low-Voltage Directive (safety) ................73/23/EEC

Electromagnetic Compatibility 

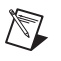

Note See the Declaration of Conformity (DoC) for this product for any additional regulatory compliance information at ni.com. The DoC may be found using the search utility and the product model number.

# <span id="page-38-0"></span>**Technical Support and Professional Services**

<span id="page-38-4"></span>Visit the following sections of the National Instruments Web site at ni.com for technical support and professional services:

- <span id="page-38-12"></span><span id="page-38-9"></span><span id="page-38-8"></span><span id="page-38-6"></span><span id="page-38-5"></span>• Support—Online technical support resources include the following:
	- Self-Help Resources—For immediate answers and solutions, visit our extensive library of technical support resources available in English, Japanese, and Spanish at ni.com/support. These resources are available for most products at no cost to registered users and include software drivers and updates, a KnowledgeBase, product manuals, step-by-step troubleshooting wizards, hardware schematics and conformity documentation, example code, tutorials and application notes, instrument drivers, discussion forums, a measurement glossary, and so on.
	- Assisted Support Options-Contact NI engineers and other measurement and automation professionals by visiting ni.com/ask. Our online system helps you define your question and connects you to the experts by phone, discussion forum, or email.
- <span id="page-38-7"></span><span id="page-38-3"></span>• Training-Visit ni.com/custed for self-paced tutorials, videos, and interactive CDs. You also can register for instructor-led, hands-on courses at locations around the world.
- <span id="page-38-11"></span>• System Integration—If you have time constraints, limited in-house technical resources, or other project challenges, NI Alliance Program members can help. To learn more, call your local NI office or visit ni.com/alliance?

<span id="page-38-2"></span>If you searched ni. com and could not find the answers you need, contact your local office or NI corporate headquarters. Phone numbers for our worldwide offices are listed at the front of this manual. You also can visit the Worldwide Offices section of ni.com/niglobal to access the branch office Web sites, which provide up-to-date contact information, support phone numbers, email addresses, and current events.

<span id="page-38-10"></span><span id="page-38-1"></span>**D**

<span id="page-39-0"></span>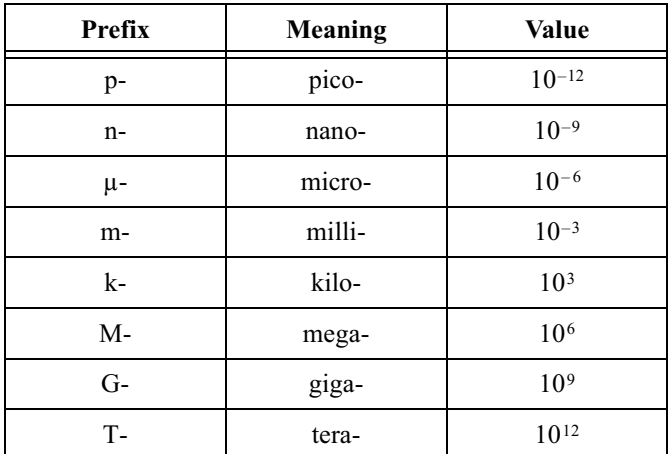

## **Symbols**

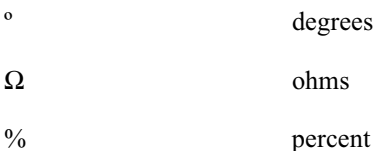

## **A**

arbitration ID

ID an 11- or 29-bit ID transmitted as the first field of a CAN frame. The arbitration ID determines the priority of the frame, and is normally used to identify the data transmitted to the frame.

#### **B**

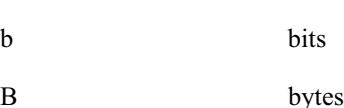

#### *Glossary*

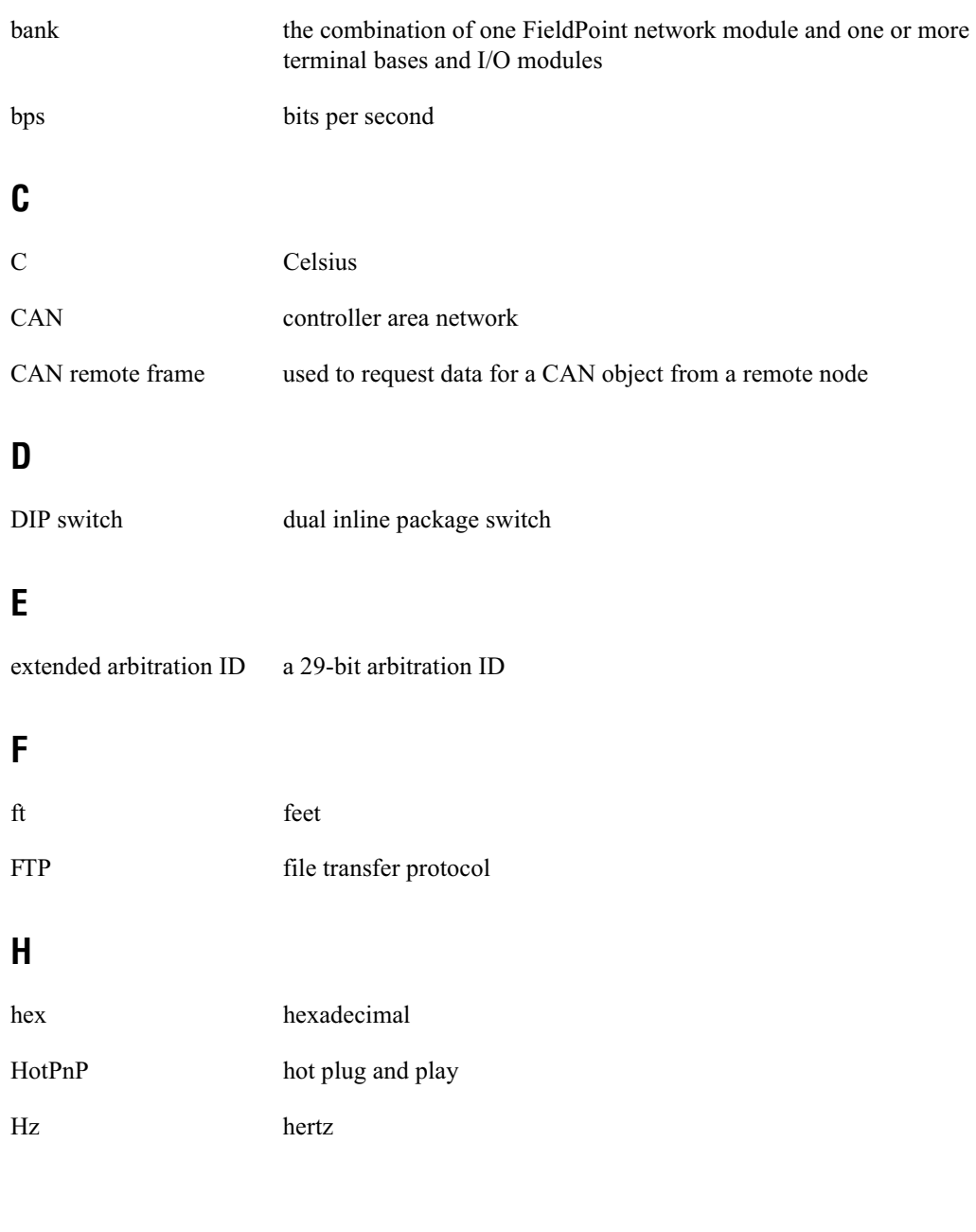

# $\overline{\phantom{a}}$

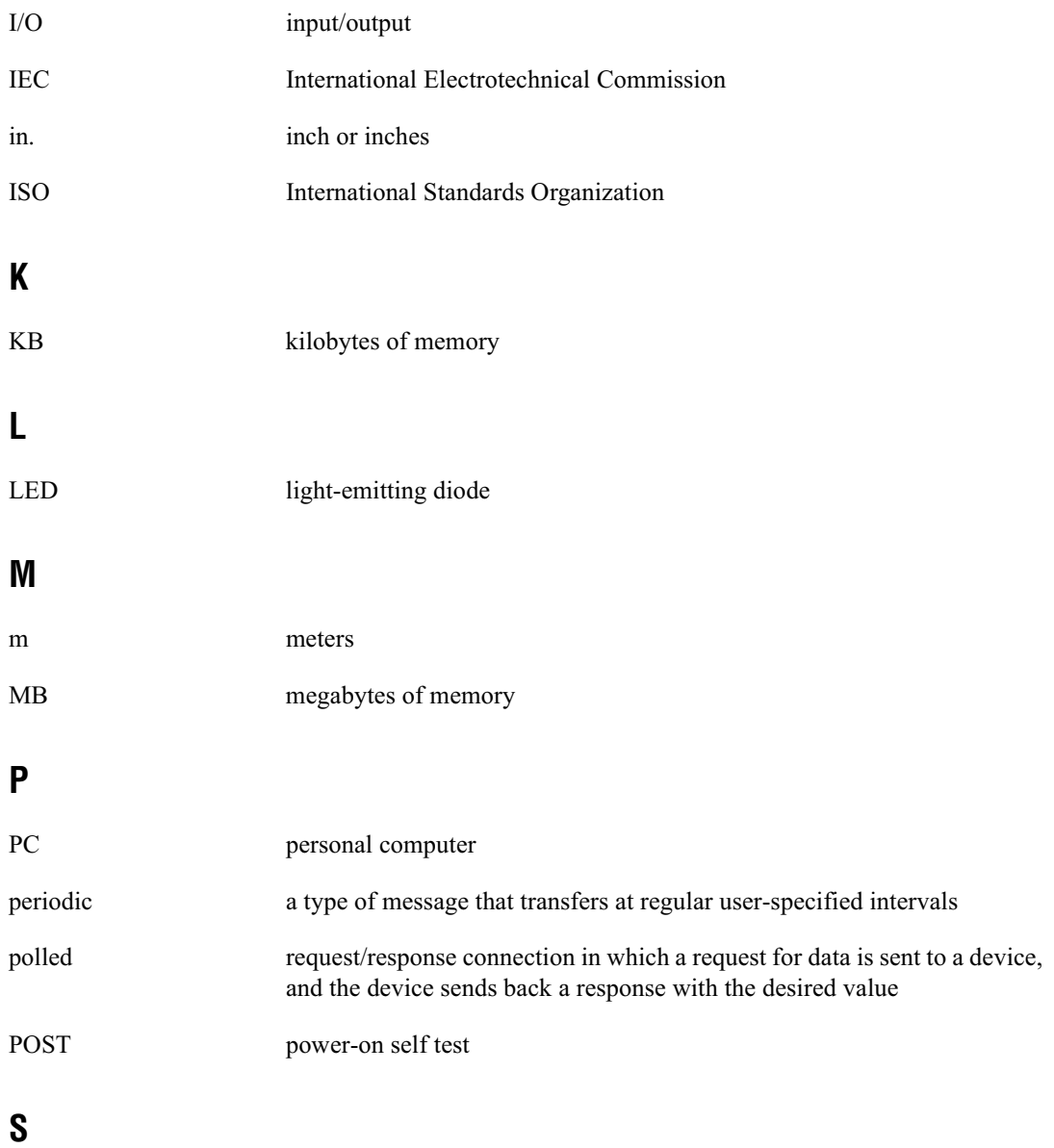

standard arbitration ID an 11-bit arbitration ID

### $\mathbf V$

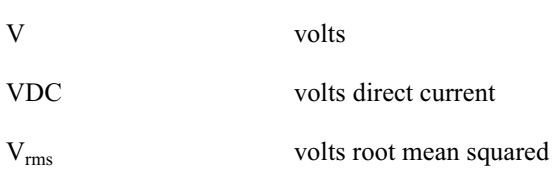

# <span id="page-43-0"></span>**Index**

## C

cleaning your FP-1300, 2-2 configuration connecting to field devices, 2-20 overview, 1-3 contacting National Instruments, D-1 conventions used in the manual, vi customer education, D-1 professional services, D-1 technical support, D-1

### D.

diagnostic resources, D-1 DIN rail mount. See installation, mounting hardware on DIN rail documentation online library, D-1 drivers instrument, D-1 software, D-1

### E

Ethernet network connections figure, 1-2 example code, D-1

#### F

FieldPoint bank (definition), 1-2 FieldPoint safety information, 2-1 FieldPoint software configuration, 2-21 FTP download site, 1-2

installation, 2-21 overview, 1-2 FP-1300 hardware installation mounting FP-1300 on DIN rail, 2-4 mounting FP-1300 to panel, 2-6 power supply to I/O modules, 2-18 powering, 2-18 figure,  $2-19$ powering up, 2-20 safety information, 2-1 setup overview, 1-3 frequently asked questions, D-1 **FTP** National Instruments FTP site, 1-2

#### н

help professional services, D-1 technical support, D-1

## $\mathbf{I}$

 $I/O$  modules connecting to field devices, 2-20 mounting on terminal bases, 2-9 powering, 2-18, 2-19 installation category, 2-3 mounting hardware on DIN rail connecting terminal bases, 2-5 mounting FP-1300, 2-4 removing FP-1300 and terminal bases,  $2 - 6$ 

mounting hardware to a panel connecting terminal bases, 2-8 FP-1300 mounting procedure, 2-6 panel mount accessory, 2-6, 2-8 panel mount accessory (figure), 2-7 removing FP-1300 and terminal bases, 2-9 mounting I/O modules onto terminal bases,  $2-9$ overview. 1-3 power connections, 2-18 figure,  $2-19$ instrument drivers, D-1 isolation defeated by cascading power caution, 2-19 figure,  $2-19$ 

## K

KnowledgeBase, D-1

### L

**LED** indicators power-on self test (POST), 2-20 local bus connector, protective cover (figure),  $2-5, 2-9$ 

#### M

mounting hardware on DIN rail. See installation, mounting hardware on DIN rail mounting hardware to a panel. See installation, mounting hardware to a panel

#### N

**National Instruments** customer education, D-1 professional services, D-1 system integration services, D-1 technical support, D-1 worldwide offices, D-1

#### O

online technical support, D-1 overview FieldPoint software, 1-2 setup,  $1-3$ 

#### P

panel mount. See installation, mounting hardware to a panel phone technical support, D-1 pollution degree, 2-2 power connections calculating power for FieldPoint bank,  $2 - 18$ figure,  $2-19$ wiring,  $2-18$ power supply, 2-18 power-on self test (POST), 2-20 power-up overview, 2-20 professional services, D-1 programming examples, D-1

#### R

rail clip, 2-4, 2-6 removing FP-1300 and terminal bases DIN rail mount, 2-6 panel mount, 2-9

## S

safety information, 2-1 software drivers, D-1 support technical, D-1 system integration services, D-1

## T

technical support, D-1 telephone technical support, D-1 terminal bases connecting with DIN rail mount, 2-5 connecting with panel mount, 2-8 powering, 2-18 removing with DIN rail mount, 2-6 removing with panel mount, 2-9 training customer, D-1 troubleshooting resources, D-1

#### W

Web professional services, D-1 technical support, D-1 wiring field devices, 2-20 power, 2-18 figure, 2-19 worldwide technical support, D-1